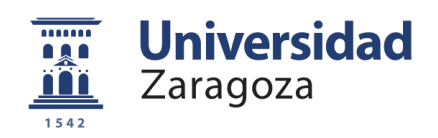

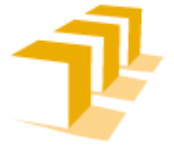

Escuela de Ingeniería y Arquitectura Universidad Zaragoza

# Curso de introducción a las Matemáticas universitarias

Memoria Explicativa

Alumno: Mario Planas Blasco Titulación: Ingeniería Técnica Industrial Especialidad: Electrónica Industrial Directores: Fernando Vea Muniesa y Blanca Bellostas Solanilla Convocatoria: Junio, 2014

## ÍNDICE

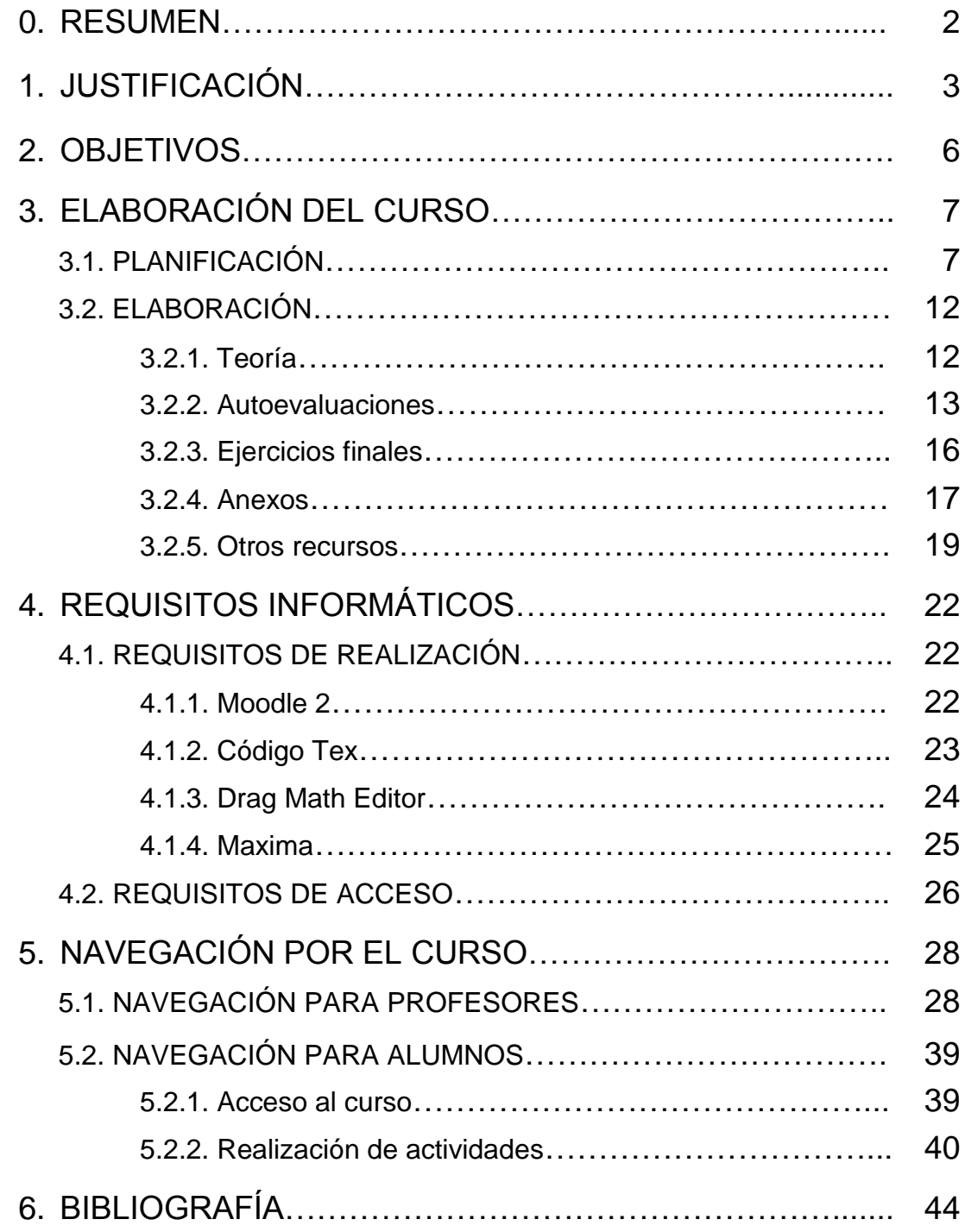

## 0. RESUMEN

El *Curso de introducción a las Matemáticas universitarias* forma parte de un proyecto de elaboración de cursos semipresenciales de aprendizaje adaptativo.

El proyecto consiste en un curso on-line de aprendizaje matemático, utilizando como herramienta docente la plataforma Moodle 2, muy utilizada por estudiantes y profesores de la Universidad de Zaragoza. El fin de este proyecto es aportar al alumno un nivel de Matemáticas adecuado para el comienzo de una titulación universitaria de ingeniería. Además fomenta el autoaprendizaje y el estudio en casa, pero ofreciendo la posibilidad de que el profesor pueda ejercer un control exhaustivo, además de aportar métodos de evaluación.

El curso consta de dos temas, uno de polinomios y otro de ecuaciones e inecuaciones, e incorpora un apartado de *Anexos* con información complementaria. Se han elegido estos temas por ser la base sobre la que se sustenta el área de Álgebra, sirviendo de punto de inicio.

Las actividades que componen el curso son tanto teóricas, con archivos que incluyen explicaciones con ejemplos, como prácticas, con una gran serie de ejercicios a realizar. Estos ejercicios están distribuidos en autoevaluaciones (cuestionarios de opción múltiple, verdadero o falso, etc.) y ejercicios finales, pudiéndose emplear como método de evaluación. Cabe destacar la autocorrección de los ejercicios, apareciendo mensajes según la calificación obtenida, que guían al alumno a través del curso.

Así pues, el *Curso de introducción a las Matemáticas universitarias* es una herramienta que combina las nuevas tecnologías y la pedagogía como método de autoaprendizaje.

## 1. JUSTIFICACIÓN

El principal motivo para la realización de este proyecto es la necesidad de un curso de Matemáticas de estas características. No se puede obviar el avance que están teniendo en los últimos años las nuevas tecnologías en la sociedad; y así como la tecnología avanza, lo ha de hacer la educación. Por este motivo, el aprendizaje debe reinventarse haciendo uso del amplio abanico de posibilidades que ofrecen los avances tecnológicos de principios de este siglo.

Ya en muchos de los colegios e institutos de todo el país se han incluido elementos tecnológicos como las pizarras digitales o el uso de proyectores para la presentación de exposiciones, así como el uso de internet, ya arraigado, para el autoaprendizaje y la búsqueda rápida y sencilla de información. Incluso se están usando programas informáticos para el aprendizaje a niveles primarios mediante juegos interactivos.

De este modo surgió la idea de realizar algún tipo de CD interactivo, en el que apareciera material didáctico, y, tras consultar con Fernando Vea Muniesa se decidió realizar un proyecto que abarcara tanto el uso de las nuevas tecnologías como material didáctico, útil para aquellos que fueran a emplearlo.

La primera opción que se planteó fue la realización de un CD interactivo con material didáctico del área de Matemáticas; pero, tras meditarlo durante un tiempo, se decidió emplear una de las herramientas docentes más amplia y con más posibilidades de las que dispone la Universidad de Zaragoza, Moodle 2.

Moodle 2 es una plataforma digital, que permite crear comunidades de aprendizaje en línea. El amplio elenco de posibilidades que ofrece facilita la interacción profesor-alumno; ya que, de una forma informática y sencilla, un profesor puede hacer llegar información a sus alumnos rápidamente, o incluso se pueden realizar test evaluativos o foros de debate. Debido a esta amplitud y aprovechando que es una herramienta conocida tanto por profesores como por alumnos de la Universidad de Zaragoza, se comenzó a trabajar con ella.

Además, esta versión de Moodle permite establecer condiciones de navegación que guían al alumno por el curso, respetando el ritmo de aprendizaje que tenga el estudiante.

Al mismo tiempo, se decidió que el área a tratar en el curso sería la de Matemáticas; ya que es una de materias más importantes que se desarrollan en el aprendizaje, además de su vital importancia en el desarrollo de Bachillerato y de muchos de los estudios universitarios.

Otra cuestión que se planteó fue acerca del nivel que se adoptaría, la primera idea fue incluir material de primero de Ingeniería Electrónica; pero pronto se cayó en la cuenta que uno de los principales problemas que poseen los estudiantes al acceder a los estudios universitarios de ingeniería es, en muchas ocasiones, el escaso nivel matemático. Por eso se decidió empezar desde un nivel inferior, desde un nivel aproximado de primero de Bachillerato, a modo de curso pre-universitario, que es cuando se empiezan a aprender las Matemáticas ya con un valor añadido, estableciendo una base para futuros estudios superiores.

Una vez establecido el nivel de estudios, se concretó la utilización de material del área de Álgebra, ya que es imprescindible tener una base bien afianzada sobre polinomios y ecuaciones para poder continuar hacia campos más amplios y complejos.

Por otro lado, destacar el carácter de autoaprendizaje que contiene el curso. En los últimos años se ha fomentado mucho el trabajo en casa y qué mejor manera de contribuir a ello que la elaboración de un *Curso de introducción a las Matemáticas universitarias*, en el que los alumnos pueden realizar una serie de actividades de forma individual desde su propia casa, realizando ejercicios de forma interactiva y distinta a la convencional. Además, existe la posibilidad de que comenten las soluciones con sus compañeros y se creen debates sobre las cuestiones aprendidas, fomentando así la interacción entre los propios alumnos a través de los foros de que dispone Moodle 2.

Pero, a pesar del fuerte carácter de autoaprendizaje que posee el curso, el papel del profesor es fundamental. Gracias a este proyecto, el profesor puede observar los fallos que tienen cada uno de sus alumnos, pudiendo establecerse un control de forma individualiza, sabiendo en qué parte falla cada uno de los estudiantes, y todo ello de una forma cómoda y sencilla.

Al mismo tiempo ofrece la posibilidad de una forma práctica de evaluación de los conocimientos, gracias al amplio y diverso elenco de cuestiones que contiene, organizadas en autoevaluaciones de distintos niveles y con una serie de ejercicios finales, permitiendo saber cuál es el nivel que tiene cada alumno una vez ha realizado el curso.

Al mismo tiempo, cabe destacar el elevado grado de adaptabilidad que posee el curso, el cual se amolda a las necesidades del alumno, guiándolo mediante retroalimentaciones y animándole a que realice repasos y ejercicios complementarios. Sin olvidar la adaptación que se requiere por su parte, el estudiante será, en algunos casos, quién decida cómo enfocar el curso, dejándose ciertas elecciones a su propia madurez.

En resumen, las opciones que ofrece este proyecto son enormes:

- Empleo de las nuevas tecnologías en el ámbito de la educación.
- Fomento del trabajo en casa y del autoaprendizaje.
- Forma diferente de aprendizaje, con cuestiones interactivas.
- Mayor control individualizado por parte del profesor.
- Forma práctica y eficaz de evaluación.
- Alto grado de adaptación y adaptabilidad entre curso y estudiante.

Para finalizar, mostrar la intención de que este proyecto no quede aquí, sino que compañeros que lleguen después puedan seguir contribuyendo a prolongarlo y mejorarlo. Y, además, que sirva de motivación a todos aquellos alumnos que tiene una particular pelea con las Matemáticas y les ayude a comprenderlas un poco mejor.

## 2. OBJETIVOS

Los objetivos que se persiguen con el *Curso de introducción a las Matemáticas universitarias* son los siguientes:

- Fomentar el autoaprendizaje .Con la implantación del *Plan Bolonia* se ha potenciado el trabajo en casa y el aprendizaje de forma particular. Con este proyecto lo que se pretende es que el alumno tenga una herramienta fácil de entender para que pueda ser él mismo quien aprenda de forma particular.
- Desarrollar una herramienta de aprendizaje matemático adaptada a la capacidad y al ritmo de trabajo del alumno.
- Ejercer un control individualizado por parte del profesor, puesto que Moodle 2, gracias a sus amplias posibilidades, permite observar los fallos que tienen los alumnos, ofreciendo una información más exhaustiva.
- Establecer una forma práctica de evaluación. Debido al amplio número de cuestiones, se puede emplear el curso como método de evaluación, permitiendo saber los conocimientos adquiridos por los alumnos.
- Proporcionar una base matemática en materia de Álgebra, que sirva de apoyo fundamental en cursos sucesivos y estudios superiores.
- Fomentar el debate y la interacción entre los propios alumnos.
- Ofrecer un elemento pedagógico diferente, sencillo y atractivo, tanto para alumnos como para profesores.

## 3. ELABORACIÓN DEL CURSO

## **3.1 PLANIFICACIÓN**

Partiendo de la base de datos de la Biblioteca de la Facultad de Educación de la Universidad de Zaragoza, de la Biblioteca Hypatia de la EINA y de la Biblioteca Municipal de Andorra (Teruel), se elaboró un elenco de libros tanto matemáticos como pedagógicos que podrían servir a la realización de este trabajo, resultando finalmente ser la base de información sobre la que se sustenta este Proyecto Fin de Carrera.

Además, también se obtuvo mucha información gracias a una conversación con profesores del departamento de Matemáticas del I.E.S. Pablo Serrano de Andorra (Teruel), los cuales amablemente mostraron sus impresiones y recomendaciones sobre este proyecto, además de aportar unos valiosísimos libros de texto de Matemáticas de 1º y 2º de Bachillerato.

Así pues, se elaboró un primer índice con todos los temas y subtemas estudiados a lo largo de Bachillerato en Aragón, se incluyeron los bloques de Álgebra, Análisis, Geometría y Probabilidad, tanto de primer curso como de segundo. Partiendo de este amplísimo esquema, se decidió reducir el área a tratar en el curso, debido a la imposibilidad de realizar un proyecto que abarcara toda la materia de los cuatro bloques de Matemáticas a lo largo de dos años de Bachillerato.

Finalmente se decidió abarcar el bloque de Álgebra de primero de Bachillerato por diversas razones; la finalidad de este proyecto es establecer una base fundamental sobre la que los alumnos se puedan apoyar en sucesivos años de estudios, ya sean de Bachillerato o universitarios, y para eso había que elegir uno de los bloques de nivel básico; es decir, con unos pocos conocimientos previos obtenidos en la Educación Secundaria Obligatoria (E.S.O.), ya se puede comprender fácilmente la teoría tratada a este nivel. Al mismo tiempo hay que tener en consideración que, sin el estudio de los polinomios ni las

ecuaciones, es difícil intentar avanzar en la comprensión de los demás bloques, ya que en todos ellos se deben usar ecuaciones polinómicas.

De este modo se realizó un esquema ya mucho más detallado sobre el bloque de Álgebra de primero de Bachillerato. Se incluyeron cada uno de los subtemas a tratar y se dividieron en dos temas principales: Uno de polinomios y otro de ecuaciones e inecuaciones. Teniendo cada uno de los dos temas diversos subtemas, como se muestra en el esquema que aparece a continuación:

## **ÁLGEBRA**

(1º Bachillerato)

#### **Tema 1. POLINOMIOS**

- 1. Polinomios. Conceptos básicos
- 2. Operaciones con polinomios
- 3. Regla de Ruffini
- 4. Factorización de polinomios
- 5. Fracciones algebraicas
- 6. Operaciones con fracciones algebraicas

#### **Tema 2. ECUACIONES, INECUACIONES Y SISTEMAS**

- 1. Ecuaciones de primer y segundo grado
- 2. Ecuaciones exponenciales y logarítmicas
- 3. Ecuaciones irracionales y racionales
- 4. Sistemas de ecuaciones lineales
- 5. Método de Gauss
- 6. Sistemas de ecuaciones no lineales
- 7. Inecuaciones. Conceptos fundamentales
- 8. Inecuaciones de primer grado
- 9. Inecuaciones de segundo grado
- 10. Sistemas de inecuaciones lineales

## TEMA 1. POLINOMIOS

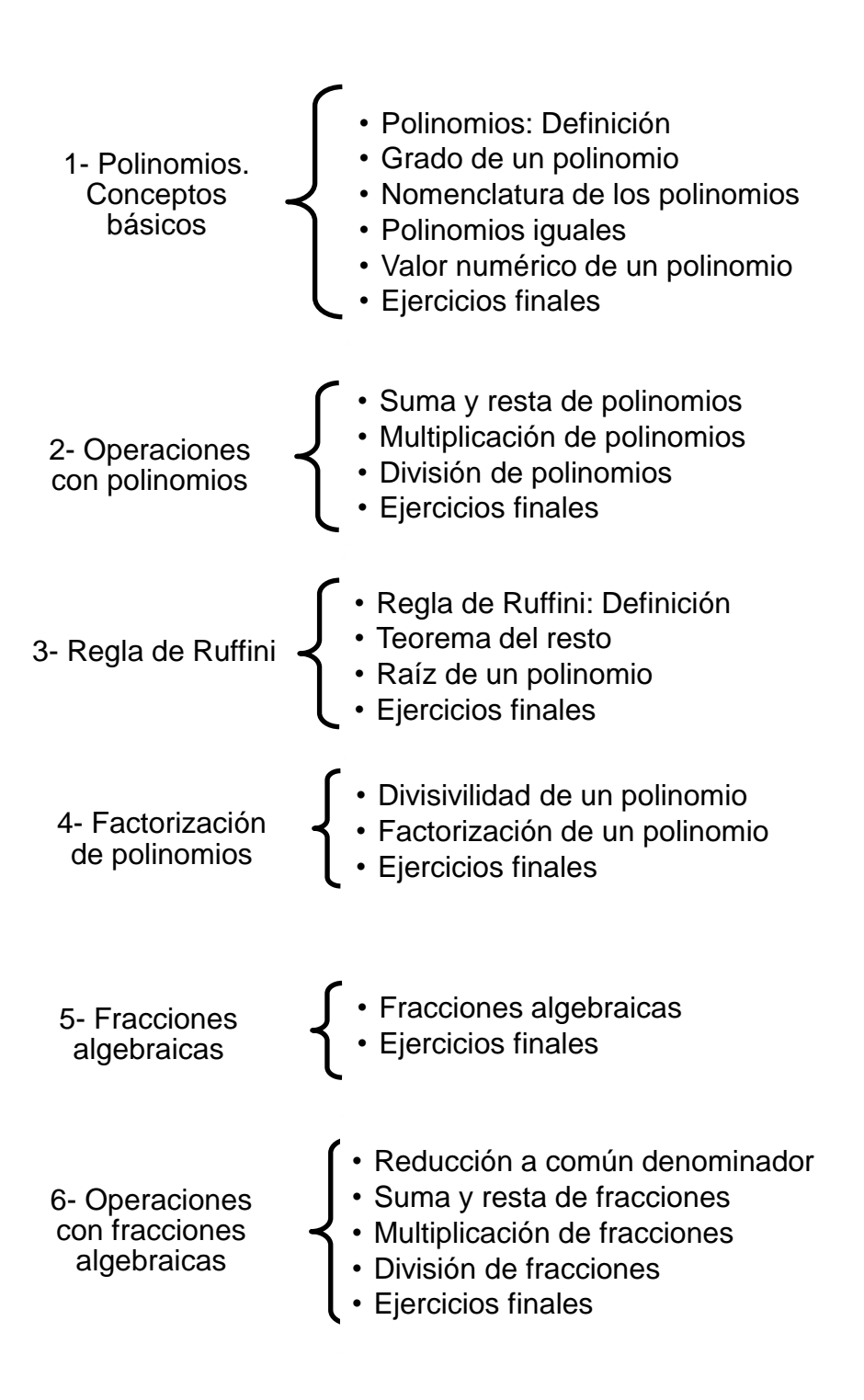

## TEMA 2. ECUACIONES, INECUACIONES Y SISTEMAS

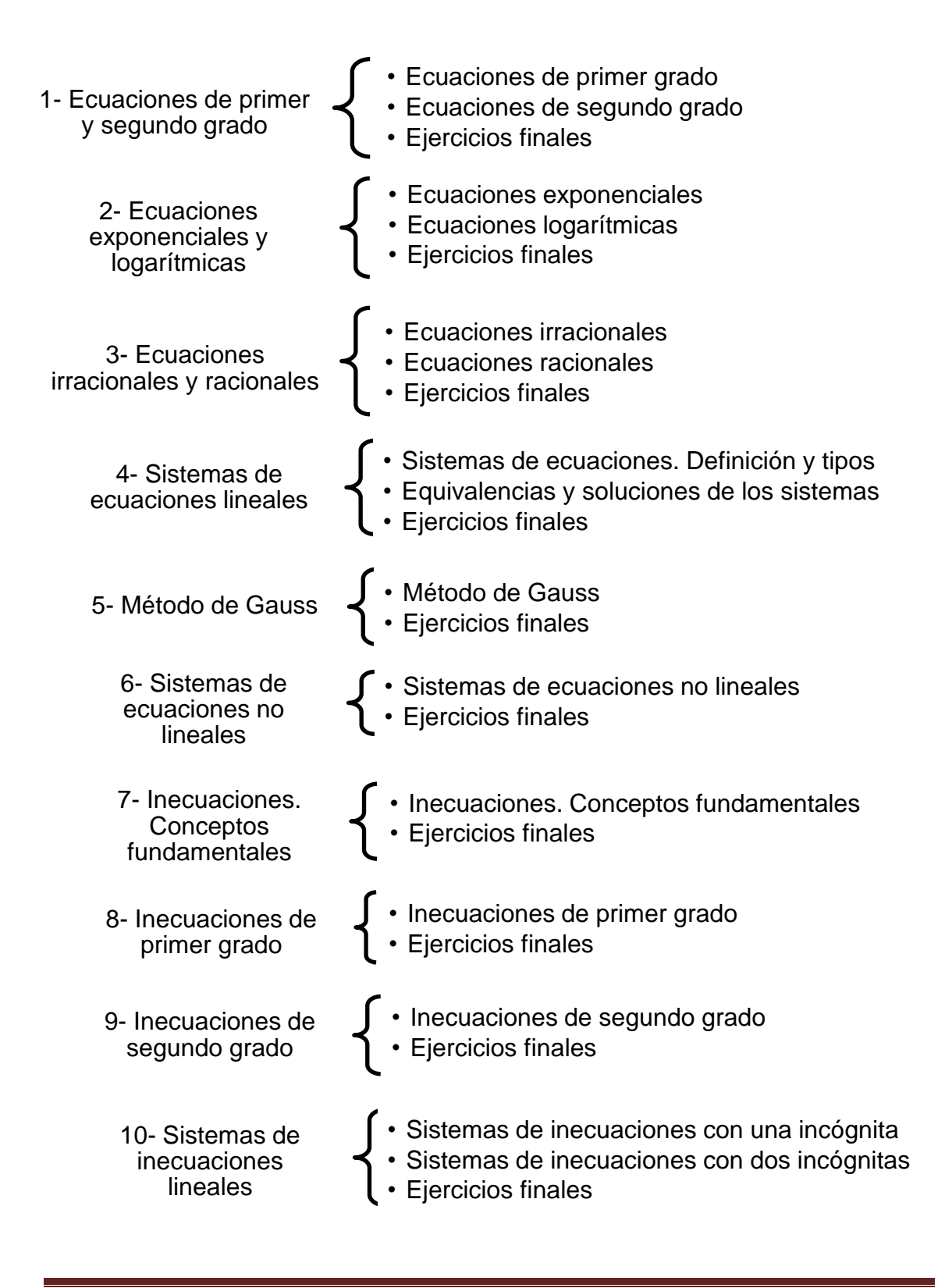

Una vez obtenido el esquema detallado de la materia que se iba a emplear en el curso, se comenzó a realizar un estudio previo de la herramienta informática que se iba a utilizar, Moodle 2.

Gracias a trabajos realizados anteriormente por el co-director de este proyecto Fernando Vea Muniesa, se tuvo constancia de la amplia gama de posibilidades que proporcionaba Moodle 2 para la elaboración de un curso que pudiera incluir tanto teoría en formato PDF, como cuestiones interactivas, esquemas o diagramas de bloques. Aquí comenzó el estudio de la herramienta, proceso que se prolongó hasta el fin de la realización del proyecto; ya que, como se ha dicho, debido a todas las posibilidades que ofrece la plataforma, siempre surgía una nueva opción para complementar alguna parte del curso. En este punto han sido muy importantes las aportaciones de las profesoras Blanca Bellostas Solanilla, co-directora del PFC, y Dolores Lerís López, profesora con amplia experiencia en Moodle 2.

Uno de los medios fundamentales para el estudio de la plataforma fue el manual de apoyo docente al ADD de la Universidad de Zaragoza, que incluye ejemplos de las posibilidades a realizar, además del *Manual básico de ayuda de utilización del Campus Virtual* de la Universidad de Oviedo, donde aparece detalladamente explicado el funcionamiento de la plataforma Moodle 2. Destacar que hubo que hacer especial hincapié en el estudio y comprensión para la realización de las diversas cuestiones que se podían elaborar, desde cuestiones tipo test o de respuesta numérica hasta preguntas de tipo verdadero o falso.

Finalmente, y tras tener una planificación detallada de los elementos teóricos y técnicos, se elaboró un plan de trabajo, sobre el que comenzar a realizar el curso.

## **3.2 ELABORACIÓN**

Tras la planificación, se dio paso a la elaboración de la teoría y de los ejercicios. Se decidió dividir los subtemas mostrados en el esquema anterior en diversos apartados, en cada uno de los cuales aparece un PDF de teoría y dos autoevaluaciones con cuatro ejercicios en cada una. Además se estableció una serie de ejercicios al final de cada sub-tema, a modo de repaso global.

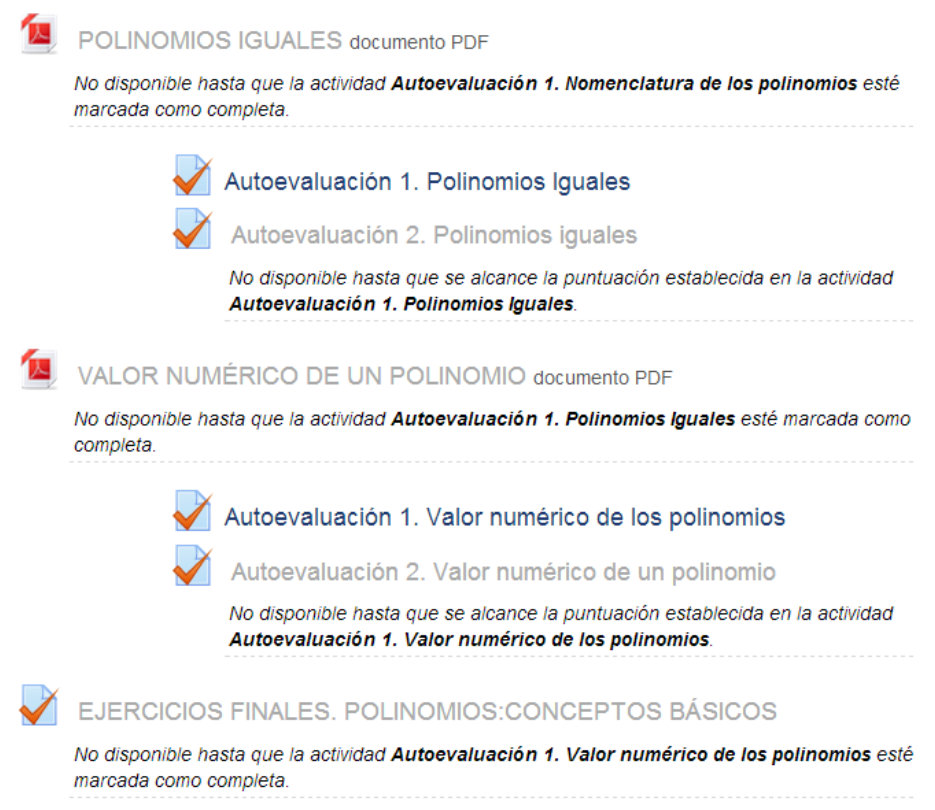

## 3.2.1 TEORÍA

Para insertar la teoría en el curso se ha empleado un recurso de Moodle 2, el módulo archivo, el cual permite proveer al curso de archivos. Ofreciendo la posibilidad de que los alumnos puedan descargarlo.

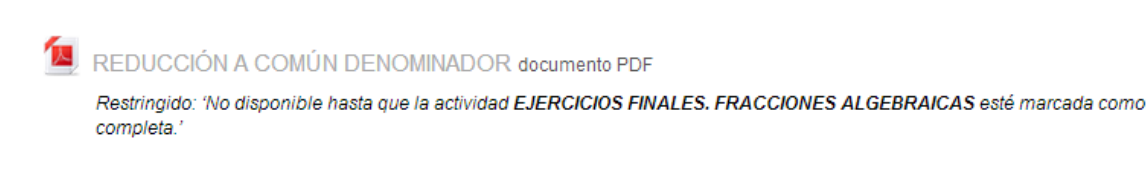

Se eligió PDF como el formato en el que aparecería la teoría, debido a ser un formato universal, fácil de utilizar y reconocible por la plataforma. Además, con este formato, los alumnos pueden descargar los archivos de la teoría en sus ordenadores. Cabe destacar que los contenidos de la teoría están redactados de la forma más concreta y sencilla posible para la comprensión de los alumnos, además, incluyen ejemplos detalladamente explicados, que facilitan el aprendizaje y establecen un modelo para la realización de los ejercicios posteriores.

#### 3.2.2 AUTOEVALUACIONES

Las preguntas de las autoevaluaciones se han redactado de la forma más sencilla y clara posible para el alumno, destacar que el nivel de las cuestiones que aparecen en cada *Autoevaluación 1* es aproximadamente igual que el de cada *Autoevaluación 2*; ya que, como se explica en *5. NAVEGACIÓN POR EL CURSO*, la segunda autoevaluación sólo se realiza si el alumno obtiene una calificación inferior al 50% en la primera y la desea resolver, estableciéndose como un mero repaso para afianzar los conceptos, no como una prueba de nivel superior.

Como ya he dicho, existen dos autoevaluaciones por cada apartado y cada una de ellas consta de cuatro cuestiones. Para la realización de las preguntas se ha empleado la actividad de Moodle 2 *Cuestionario*, que permite plantear y diseñar cuestionarios con distintos tipos de preguntas. Además, sus ajustes han permitido especificar diversidad de parámetros: el número de intentos, la calificación por pregunta acertada o errada, que las calificaciones se realicen automáticamente, que se restrinja el acceso a otros sub-apartados según la calificación obtenida…

Autoevaluación 1. Suma y resta de fracciones Restringido: 'No disponible hasta que la actividad SUMA Y RESTA DE FRACCIONES esté marcada como completa.' Autoevaluación 2. Suma y resta de fracciones Restringido: 'No disponible hasta que la actividad SUMA Y RESTA DE FRACCIONES esté marcada como completa. No disponible hasta que se alcance la puntuación establecida en la actividad Autoevaluación 1. Suma y resta de fracciones.'

Para su elaboración se han empleado distintos tipos de preguntas, ya que Moodle 2 ofrece la posibilidad de realizar diversos formatos de cuestiones.

Para las preguntas del curso se han empleado los siguientes formatos:

 **Emparejamiento**: El alumno debe elegir la respuesta a cada una de las sub-preguntas de una serie de respuestas que se despliegan de una pestaña. Cabe destacar que, para la realización de este tipo de preguntas, Moodle 2 sólo acepta que se establezca un número mayor de soluciones que de sub-preguntas.

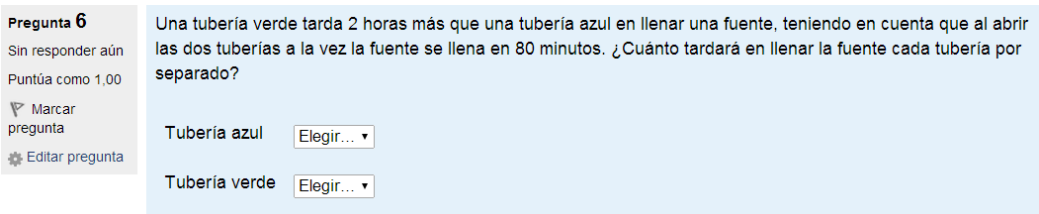

 **Numérica**: El alumno debe introducir una respuesta de forma numérica, que es calificada al compararla con las respuestas modelo que se han establecido. En este formato se da la opción de especificar las unidades, opción que se ha deshabilitado en este curso, pero que puede aportar muchas posibilidades. Además, decir que este tipo de preguntas puede dar problemas si la respuesta es de tipo decimal, debido a la confusión entre el punto y la coma; para evitarlo, no hay en el curso ninguna pregunta de respuesta numérica cuya respuesta sea de forma decimal o superior a los 3 dígitos, sino que todos son número enteros, tanto positivos como negativos.

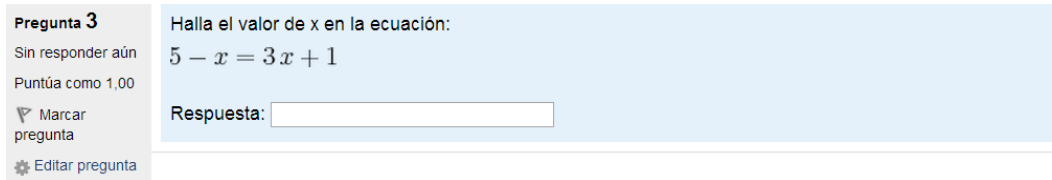

 **Opción múltiple**: El alumno debe elegir la respuesta correcta de entre una serie de opciones. En un principio se realizó este tipo de preguntas con cinco posibles opciones, pero finalmente se decidió dejar en cuatro las alternativas; ya que, de esta forma es más visual y menos complicado para el alumno, además de resultar un número suficiente para comprobar si el alumno sabe o no discriminar la respuesta correcta de las incorrectas.

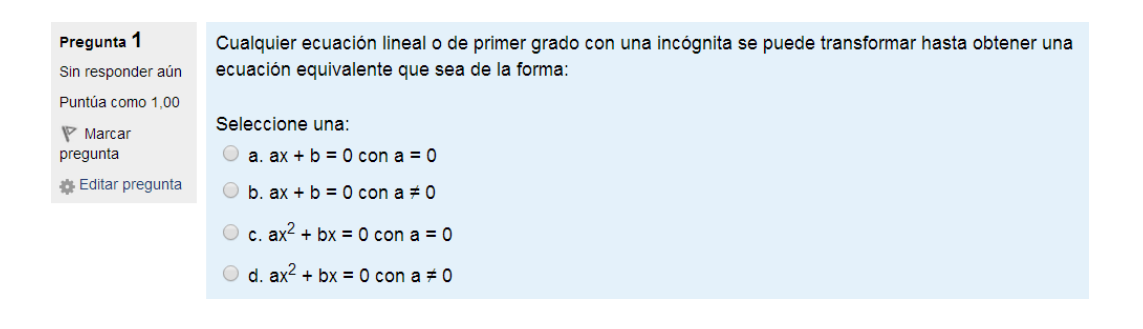

 **Respuesta corta**: El alumno debe introducir una respuesta que conste de una o varias palabras, que se califican comparándolas con las respuestas modelo que se han establecido. Se ha establecido indiferencia entre mayúsculas y minúsculas para facilitar la realización de este tipo de preguntas. Un problema que se puede dar en las preguntas de respuesta corta es la ambigüedad que puede existir, es decir, que más de una opción sea la correcta, ante ello, en caso de varias respuestas correctas, se han establecido distintas respuestas modelo correctas, además de ser preguntas que aparecen, si no literal, casi literalmente en la teoría, con el fin de simplificar las respuestas y que el alumno repase las definiciones teóricas.

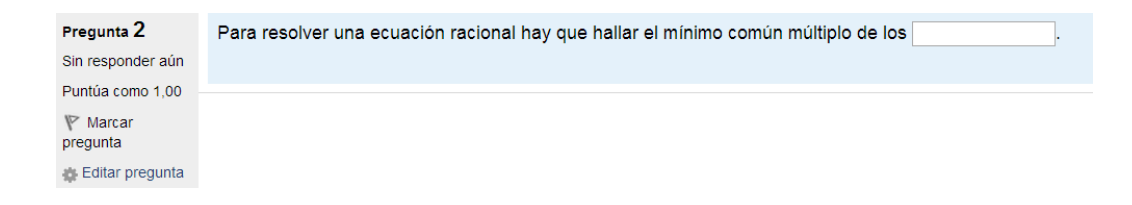

 **Verdadero/Falso**: El alumno debe elegir si el enunciado de la pregunta es verdadero o falso. Dentro de las preguntas de verdadero o falso se pueden destacar dos tipos de preguntas, unas en las que aparece una definición (como la mostrada abajo) y otras en las que aparece una operación matemática y el alumno debe decir si se cumple o no la operación.

Pregunta 2 Si los dos miembros de una ecuación son multiplicados por un número cualquiera distinto de cero, la ecuación Sin responder aún resultante es equivalente a la primera. Puntúa como 1.00 Seleccione una:  $\Psi$  Marcar pregunta O Verdadero Editar pregunta C Falso

### 3.2.3 EJERCICIOS FINALES

Para la realización de los ejercicios finales se ha empleado la actividad *Cuestionario* de Moodle 2 y los mismos formatos que las preguntas de las autoevaluaciones. Destacando la diferencia de que los ejercicios finales constan de cuatro a ocho preguntas, dependiendo del sub-tema a tratar, de la carga de trabajo que contenga y de su importancia.

Además hay que destacar que los ejercicios finales se han desarrollado de manera que puedan servir de evaluación a cada uno de los sub-temas, permitiendo al profesor saber qué nivel de conocimientos ha alcanzado cada alumno. La dificultad respecto a las autoevaluaciones es notablemente más elevada, por lo que genera que el alumno tenga que pensar un poco más allá y desarrolle las habilidades matemáticas aprendidas. Al mismo tiempo incluye preguntas de todos los apartados de los que consta el sub-tema para así abarcar todo lo aprendido.

EJERCICIOS FINALES. FACTORIZACIÓN DE POLINOMIOS

Restringido: 'No disponible hasta que la actividad Autoevaluación 1. Factorización de polinomios esté marcada como completa. No disponible hasta que la actividad FACTORIZACIÓN DE POLINOMIOS esté marcada como completa.

### 3.2.4 ANEXOS

Los anexos es un tema adicional, que se ha añadido como ayuda para la realización de las autoevaluaciones y de los ejercicios finales. El alumno no tiene la obligación de acceder a esta información si no lo desea o no lo necesita, pero sí que se recomienda su uso; ya que, para la realización de algún ejercicio, es necesario repasar conceptos que el alumno debería de saber. Dicha información ha sido introducida en formato PDF, para que, al igual que la teoría de los apartados, sea posible su descarga y sea compatible con la plataforma Moodle 2.

En este apartado encontraras información complementaria que te será útil para la comprensión de algunos de los aspectos de este curso.

- METODOS DE RESOLUCIÓN DE SISTEMAS DE ECUACIONES LINELAES
- **EX PROPIEDADES DE LAS POTENCIAS**
- PROPIEDADES DE LOS LOGARITMOS
- SIMBOLOGÍA MATEMÁTICA

Así pues, se han introducido cuatro anexos:

 **Métodos de resolución de sistemas de ecuaciones lineales**: En este anexo, el alumno puede encontrar la información necesaria para resolver sistemas de ecuaciones lineales de tres formas diferentes (reducción, sustitución e igualación). El anexo consta de una parte donde se detallan los pasos a realizar para resolver un sistema y otra en la que aparece un ejemplo explicativo. La información que aparece en este anexo ayuda a la comprensión del *Tema 2. Ecuaciones, inecuaciones y sistemas*.

 **Propiedades de las potencias:** En este anexo se muestra la información necesaria para la comprensión de las propiedades de las potencias, la cual ayuda a la realización del sub-tema *Ecuaciones exponenciales y logarítmicas* del *Tema 2. Ecuaciones, inecuaciones y sistemas*. El anexo se divide en tres partes:

 - Propiedades: Donde aparecen 10 propiedades de las potencias, definidas y con sus respectivos ejemplos.

- Ejercicios: Donde se encuentran 40 ejercicios distintos para afianzar las propiedades de las potencias.

 - Soluciones: En esta parte se muestran las soluciones a los ejercicios anteriores.

 **Propiedades de los logaritmos:** En este anexo se puede encontrar información sobre las propiedades de los logaritmos, útil para la realización y comprensión del apartado *Ecuaciones exponenciales y logarítmicas* del *Tema 2. Ecuaciones, inecuaciones y sistemas*. En el anexo se pueden diferenciar tres partes:

- Propiedades: En esta parte se muestran 6 propiedades de los logaritmos, con sus definiciones y ejemplos.

 - Ejercicios: Donde aparecen 25 ejercicios para practicar las propiedades de los logaritmos.

 - Soluciones: Donde se encuentran las respuestas a los ejercicios anteriores.

 **Simbología matemática**: En este anexo el alumno puede encontrar una serie de símbolos matemáticos empleados durante el curso para que, en caso de duda del significado de alguno, pueda consultarlo rápidamente.

### 3.2.5 OTROS RECURSOS

Además de la teoría, autoevaluaciones, ejercicios finales y anexos, el curso incluye otra serie de actividades y recursos que se han añadido para informar al alumno de cuestiones del curso, con el fin de conseguir un efecto más visual o para mejorar la navegación por la plataforma. Moodle 2 ofrece una gran variedad de elementos y, entre ellos, el curso consta de:

 **Etiquetas**: El modo etiqueta permite insertar textos y elementos multimedia o visuales al curso. Por ello se han desarrollado cuatro tipos de etiquetas:

 - Etiquetas que contienen un diagrama de barras de cada uno de los dos temas, para establecer una idea visual y llamativa de los subtemas a tratar en el curso. En este diagrama se muestra, además del orden de los sub-temas, el tiempo aproximado de realización de cada uno de ellos. Destacar que el diagrama ha sido realizado con el editor de gráficos de PowerPoint.

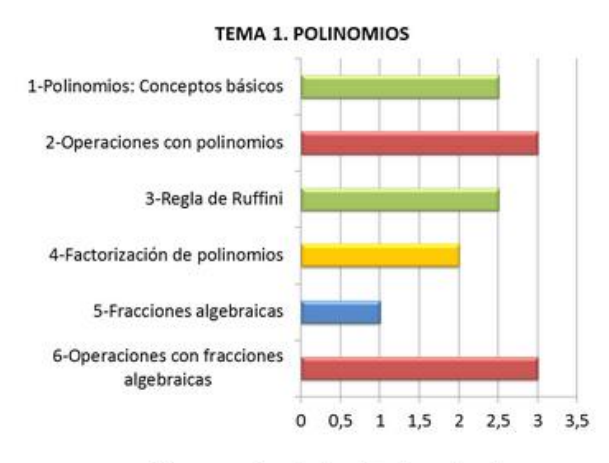

<sup>(</sup>Tiempo aproximado de realización en horas)

- Etiquetas que marcan el título y el tiempo aproximado de realización de cada sub-tema, con el fin de dividir visualmente las secciones del curso.

#### **4. FACTORIZACIÓN DE POLINOMIOS**

Tiempo aproximado de realización: 2 horas.

 - Etiquetas que contienen un gráfico explicativo de cada uno de los apartados que contiene un sub-tema. También realizado con el editor de gráficos de PowerPoint.

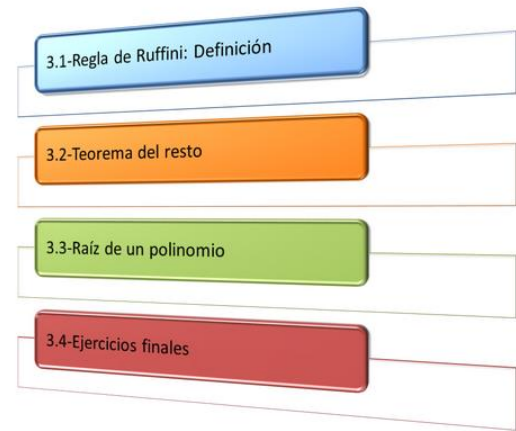

 - Etiquetas que sirven de guía para el alumno a través del curso, indicándole dónde debe continuar.

### VUELVE A LEER LA TEORÍA Y REALIZA LA AUTOEVALUACIÓN 2

 **Foro**: El modo *foro* permite a los alumnos poder discutir durante un periodo prolongado de tiempo. Con el *foro* se pretende incentivar el debate entre los alumnos y entre alumnos y profesor, pudiendo interactuar, preguntar y resolver dudas. Moodle 2 ofrece diferentes tipos de foros, empleándose en este curso el foro estándar con formato de blog como herramienta para la resolución de dudas y de debate, así como un medio para que el profesor pueda contactar con los alumnos. También se emplea el tipo de foro *Novedades* que aparece automáticamente al crear un nuevo curso, y se utiliza para colgar anuncios o nuevas noticias de interés. En este foro sólo pueden publicar los profesores, mientras que los alumnos simplemente pueden leer la

información colgada. Cabe destacar que, durante la realización del proyecto se ha empleado como nexo de unión con los tutores, ya que se ha realizado alguna consulta a través de este foro.

FORO DE RESOLUCIÓN DE DUDAS. REGLA DE RUFFINI (Agrupamiento Polinomios)

 **Elección de grupo**: Este modo permite a los alumnos automatricularse en el tema que quieren estudiar. En el curso aparecen dos opciones posibles, grupo polinomios o grupo ecuaciones, haciendo referencia a los dos temas que forman el curso, pudiendo así ser el propio alumno quien deba marcar el tema que va a realizar. Al mismo tiempo sirve para habilitar los foros sólo a los miembros de uno de los dos grupos, dependiendo de qué parte estén realizando.

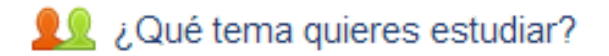

## 4. REQUISITOS INFORMÁTICOS

Teniendo en cuenta que éste es un proyecto de un curso on-line, los requisitos informáticos que se precisan para poder realizarlo son elevados. Por ello se van diferenciar en requisitos de realización y requisitos de acceso.

## **4.1 REQUISITOS DE REALIZACIÓN**

Los requisitos de realización son aquéllos que se han necesitado para la elaboración del curso.

#### 4.1.1 MOODLE 2

El principal y más importante de los requisitos es Moodle 2, ya que es la plataforma sobre la que está realizado el curso.

Moodle 2 es una plataforma digital que permite, además del intercambio de información entre profesores y alumnos, la realización de una amplia gama de actividades. En la Universidad de Zaragoza ya hace bastante tiempo que se emplea, tanto como intercambio de información, como método para la entrega on-line de trabajos o la realización de actividades como cuestionarios o foros de debate. Un hecho muy importante es la comodidad que ofrece, ya que tanto alumnos como profesores pueden comunicarse simplemente con el requisito de tener acceso a internet.

Cabe destacar que para acceder a Moodle 2 de la Universidad de Zaragoza es necesario disponer de un perfil de usuario con una contraseña, perfil que se da a los alumnos cuando se matriculan el primer año de universidad. Todos los alumnos y profesores disponen de un perfil de Moodle 2, lo que permite tener en una misma plataforma digital a todos los integrantes de la Universidad de Zaragoza.

Al mismo tiempo hay que señalar que la plataforma Moodle 2 se encuentra integrada en lo que se denomina ADD o Anillo Digital Docente, donde se reúnen además de Moodle 2, otras plataformas docentes y sitios web de apoyo a la docencia de la Universidad de Zaragoza.

Se puede decir que el primer requisito informático para la realización de este proyecto es tener acceso a Moodle 2, con un perfil de usuario. Además, para poder acceder, el administrador del curso ha de determinar un rol, ya sea de profesor o de estudiante, a los participantes del curso.

### 4.1.2 CÓDIGO TEX

Una de las consideraciones más importantes sobre Moodle 2 es que, a la hora de escribir fórmulas, hay que hacerlo en código Tex y comenzando y terminando por \$\$ para que sea convertida por un filtro Tex en una imagen *PGN*. Por ejemplo:

Para representar en Moodle la fórmula: {  $\boldsymbol{\chi}$  $\overline{c}$ Z

Hay que escribir su código Tex, tal que:

*\left\{ \begin{matrix} x + y + z=-8 \\ 2x – y=2 \\ z + y=0 \end{matrix} \right*

Y para que el filtro Tex de Moodle 2 lo transforme en una imagen *PGN* y aparezca se debe añadir al comienzo y final, \$\$.

*\$\$ \left\{ \begin{matrix} x + y + z=-8 \\ 2x – y=2 \\ z + y=0 \end{matrix} \right \$\$*

El código Tex es muy utilizado para la elaboración de fórmulas y operaciones matemáticas, para luego convertirlo en una imagen *PGN* y poder ser visualizada perfectamente. Debe ser introducido en la ventana de Moodle 2 en la que se escriben los enunciados de las cuestiones, como se muestra en la siguiente imagen.

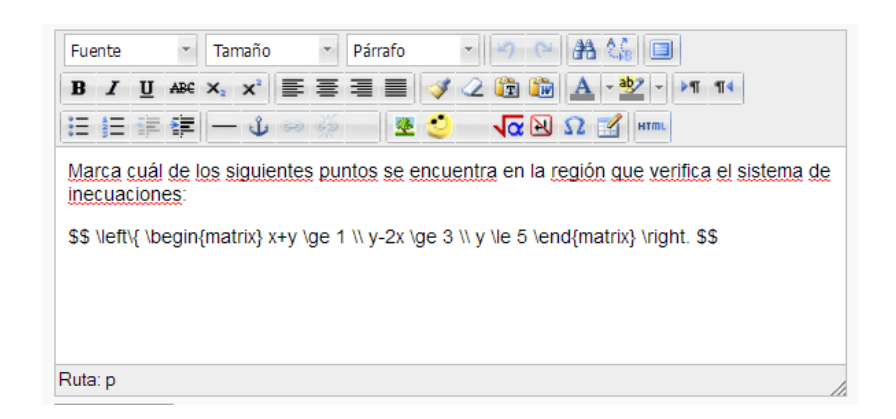

#### 4.1.3 DRAG MATH EDITOR

Drag Math Editor es un editor de ecuaciones que incorpora Moodle 2 para una más fácil representación de fórmulas. Aparece como una aplicación Java, por lo que es necesario tener instalado Java en el ordenador para poder utilizarlo.

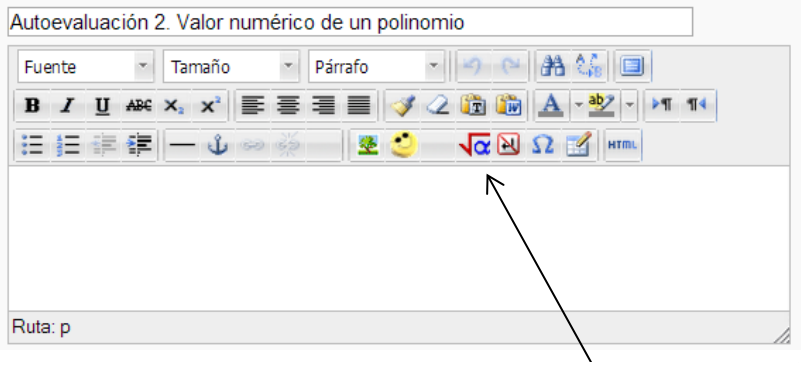

Drag Math Editor

Su función es la de transformar una fórmula que se escribe en el editor a código Tex para que así Moodle la pueda reconocer y convertir en imagen *PGN*.

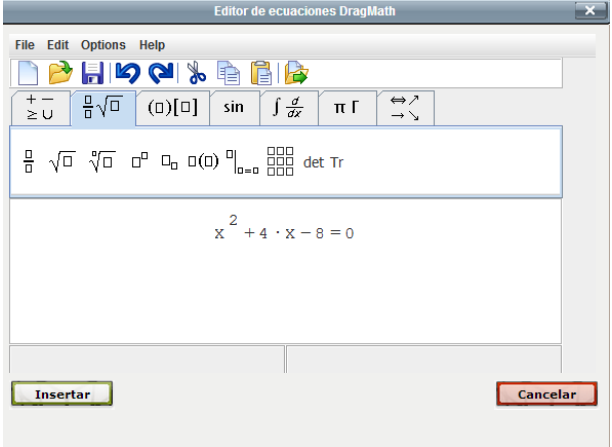

Como se aprecia en la imagen, se pueden representar fórmulas seleccionando entre los distintos símbolos que ofrece el editor. Por ejemplo:

Para representar la ecuación:  $x^2$ 

Se seleccionan los símbolos y se representa en Drag Math como aparece en la imagen anterior.

Se pulsa insertar y aparece en Moodle 2 su código Tex comenzando y finalizando con \$\$.

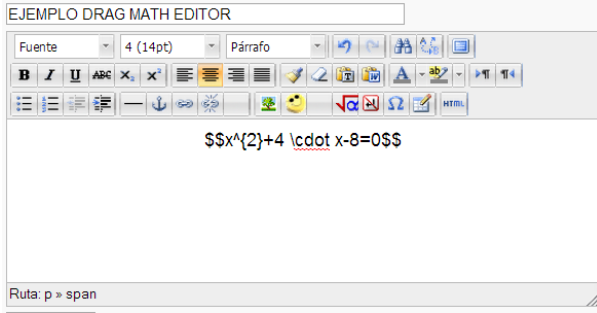

Apareciendo la fórmula representada de la forma:

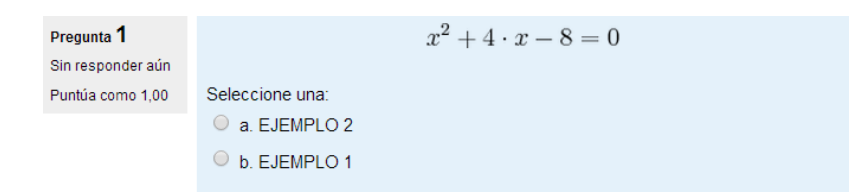

#### 4.1.4 MAXIMA

Al tratarse de un curso de Matemáticas, una ayuda muy importante es disponer de un programa que realice operaciones matemáticas, con el fin de poder redactar y resolver rápidamente los enunciados de las preguntas, así como representar gráficas o fórmulas.

De esta manera se ha empleado el manipulador algebraico Maxima. Maxima se caracteriza por ser de software libre, permitiendo una total libertad de uso,

adaptación y distribución; además de ser el programa sobre el que se basan las prácticas de primer curso del Grado de Ingeniería en la Universidad de Zaragoza, por lo que el conocimiento sobre el funcionamiento de este programa ya era conocido.

Maxima ha sido utilizado en este proyecto con diferentes fines:

- Representación de gráficas: Las gráficas que aparecen en los archivos de teoría han sido realizadas con este programa y, tras unos pequeños retoques visuales, han sido añadidas a la teoría.
- Representación de fórmulas: Algunas de las fórmulas que aparecen en las preguntas de las autoevaluaciones han sido realizadas con Maxima. Se escribieron las fórmulas en el programa y se copió su texto en código Tex, pudiendo así añadirlas a las cuestiones de Moodle 2, tal y como se explica en el apartado 4.1.2 CÓDIGO TEX.
- Resolución de operaciones: Todos los enunciados y ejemplos que aparecen en el curso han sido resueltos antes de ser añadidos, para ello se empleó este programa.

## **4.2 REQUISITOS DE ACCESO**

Los requisitos de acceso son aquéllos que se necesitan para poder acceder al curso y poder trabajar con él.

El principal y más importante es tener acceso a Moodle 2 de la Universidad de Zaragoza, para ello se precisa de un perfil de usuario y una clave de acceso. Los alumnos que vayan a realizar el curso tendrán un perfil de estudiante determinado por el administrador, por lo que no podrán modificar ningún parámetro del curso. Los profesores, sin embargo, que dispongan tanto de usuario de profesor como de profesor *invitado*, podrán realizar las modificaciones que crean necesarias, como es el caso de los directores de este proyecto.

Una vez se disponga de un perfil de usuario, el administrador del curso podrá dar acceso a los alumnos que van a realizar las actividades del curso.

Para acceder a Moodle 2 basta con tener un ordenador con acceso a internet e introducir la dirección: [https://moodle2.unizar.es/add/,](https://moodle2.unizar.es/add/) el perfil de usuario y la clave de acceso.

Una vez dentro del curso, ya no se precisa de ninguno otro requisito informático más que estar constantemente conectado a internet, puesto que al ser un curso on-line no funcionaría sin conexión.

## 5. NAVEGACIÓN POR EL CURSO

A continuación se va a explicar la navegación por el *Curso de introducción a las Matemáticas universitarias*, para ello se divide en dos grandes partes, una explicación dirigida hacia los profesores, haciendo especial hincapié en los ajustes de las actividades y su funcionamiento interno, para así entender lo que se va a encontrar en el curso, y otra encaminada a los alumnos, para que sepan los pasos a seguir para la correcta realización de las actividades.

## **5.1 NAVEGACIÓN PARA PROFESORES**

Para empezar hay que decir que el curso se tiene que realizar on-line, por lo que el primer y más importante paso es tener una buena conexión a internet para no tener problemas con su funcionamiento.

Cada profesor puede emplear las partes del curso que más le convengan o que crea más conveniente, aunque se recomienda la realización del curso completo para afianzar todos los conceptos por igual y así obtener el objetivo que se persigue.

El curso consta de tres partes fundamentales y una serie de elementos añadidos para hacer el curso más visual e interactivo:

- Tema 1. Polinomios
- Tema 2. Ecuaciones, inecuaciones y sistemas
- Anexos

Lo primero que aparece al iniciar el curso son los iconos de *Novedades* y *¿Qué tema quieres estudiar?*.

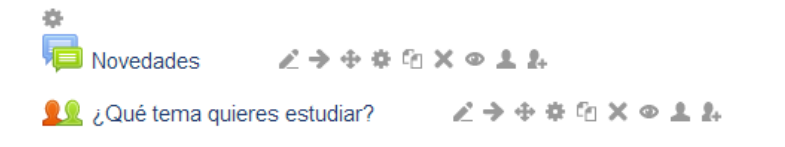

+ Añadir una actividad o un recurso

Como se ha explicado anteriormente, *Novedades* es un foro que se crea automáticamente al abrir cada nuevo curso y que sirve para transmitir anuncios o últimas noticias, sólo pueden colgar información los profesores. Al hacer clic en él se puede apreciar un botón que dice *añadir un nuevo tema* y, si se selecciona este recuadro, se puede añadir cualquier anuncio, noticia o información que se quiera compartir con los alumnos, se puede decir que este foro es como un tablón de anuncios. Los alumnos apreciarán la información que se haya introducido, pero no pueden añadir nuevos temas o modificarlos. Los ajustes de este recurso son los estándares que vienen predeterminados por Moodle 2, es decir, a excepción de una brevísima descripción, no se ha modificado su estructura predeterminada.

El icono que aparece a continuación se trata de la actividad de Moodle 2 *Elección de grupo*, creada con el fin de que los alumnos sean quienes marquen el tema que van a realizar antes de comenzarlo. Cabe destacar que las actividades de cada uno de los temas no se mostrarán si no se selecciona anteriormente uno de ellos. Los dos temas en los que se divide el curso aparecen aquí cómo: *Grupo Polinomios* y *Grupo Ecuaciones*. Además se muestra el número de alumnos que han seleccionado un grupo u otro. Respecto a los ajustes, sólo hay que decir que se ha añadido una breve descripción de la actividad y que los resultados son visibles para los alumnos, ya que no se ha realizado ninguna modificación más y no es necesario realizar ninguna actividad previa para poder acceder.

Debajo de *¿Qué tema quieres estudiar?*, se encuentra un icono que dice *Añadir una actividad o un recurso*, es aquí donde se debe acceder para agregar cualquier actividad o recurso nuevo, pudiendo elegir entre la gran variedad que ofrece Moodle 2.

A continuación aparece ya el título del primero de los temas, seguido de su respectivo diagrama de barras.

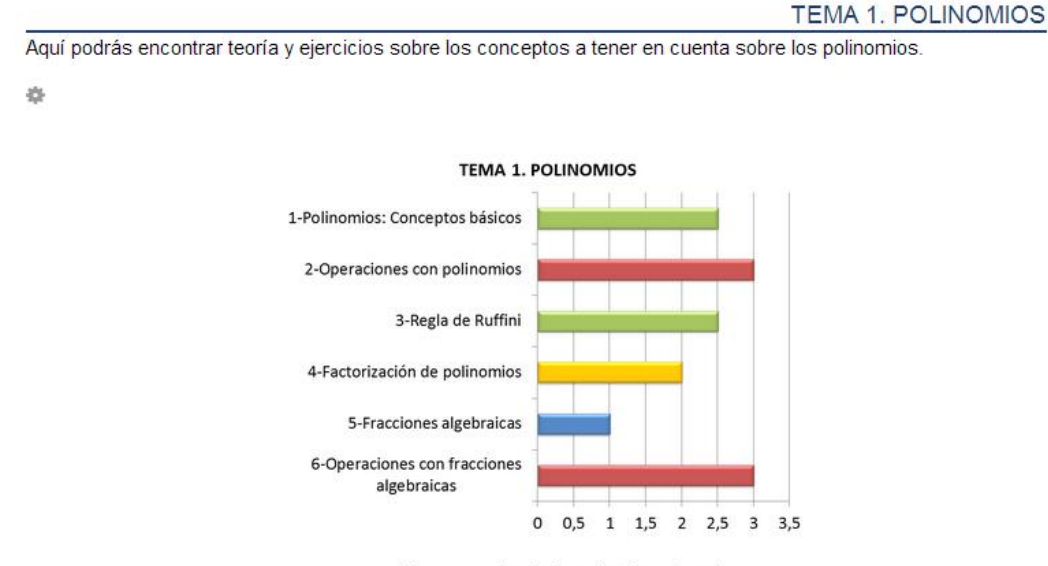

(Tiempo aproximado de realización en horas)

 $\rightarrow$   $+$   $+$   $+$ 

Como se aprecia en la imagen, se puede leer *TEMA 1. POLINOMIOS* y una descripción, la división por temas viene ya determinada por Moodle 2 por lo que lo único que se debe realizar es la descripción y renombrar el título.

Justo a la derecha del título se pueden apreciar dos símbolos:  $\odot$ El primero se trata del icono de *Marcar como tema actual*, utilizado si  $\circledcirc$ se tienen muchos temas y se quiere saber en cuál se está trabajando, en este caso como sólo existen dos temas, prácticamente no se ha empleado y el segundo es de *Ocultar tema*, si está activado el tema no se muestra a los alumnos; mientras que, si no lo está, se puede visualizar.

Seguidamente se encuentra un diagrama de barras, cada tema dispone de uno de éstos para mostrar los distintos sub-temas en los que se divide cada tema y su tiempo de realización aproximado. Para su elaboración se ha empleado el recurso *Etiqueta*, copiando el gráfico en formato *PNG* (previamente realizado en PowerPoint y guardado en formato de imagen *PNG*) en la descripción de la etiqueta. No se ha establecido ningún ajuste adicional.

Si se continúa con la visualización de actividades, se llega al título del primer sub-tema acompañado de un esquema sobre los apartados en los que se divide.

#### 1. POLINOMIOS: CONCEPTOS BÁSICOS

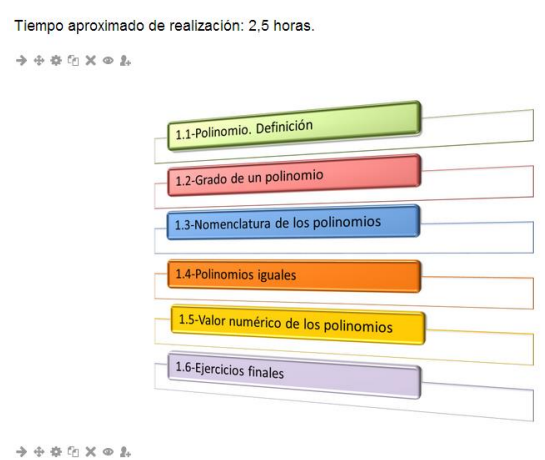

El título del sub-tema se ha realizado utilizando una *Etiqueta*, en la que se ha escrito en su descripción, el título y el tiempo aproximado de realización, el cual ha sido calculado de forma aproximada. No se han realizado más ajustes de importancia.

El esquema de los apartados ha sido introducido en la descripción de una *Etiqueta* empleando el mismo procedimiento que para los diagramas de barras, arriba explicados. A continuación ya aparecerían las actividades propias del curso:

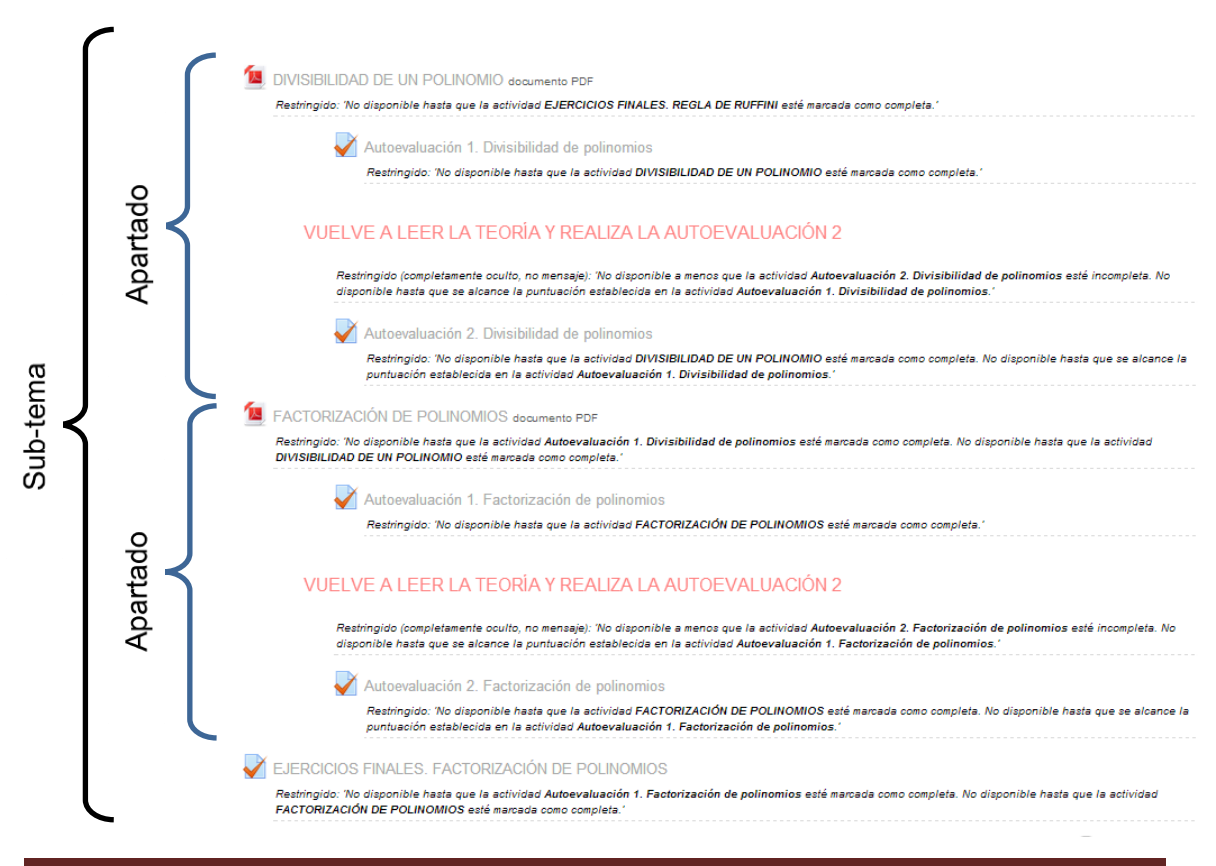

Cada tema está dividido en sub-temas y estos sub-temas en apartados (para más información ver esquemas de 3.1 PLANIFICACIÓN). Cada uno de estos apartados consta de un PDF con teoría y ejemplos, y dos autoevaluaciones: *Autoevaluación 1* y *Autoevaluación 2*. Además, al final de cada sub-tema, aparecen unos ejercicios finales que sirven de evaluación del sub-tema y de repaso de lo aprendido. También se puede apreciar la incorporación de una etiqueta en la que aparece el texto "Vuelve a leer la teoría y realiza la *Autoevaluación 2*", entre cada *Autoevaluación 1* y cada *Autoevaluación 2*, la cual sirve de guía para el alumno, y aparece solamente en el caso de que el alumno suspenda la *Autoevaluación 1* y no desaparece hasta que se realice la *Autoevaluación 2*.

EL alumno no tiene la obligación de seguir las indicaciones de las etiquetas, pero, para un correcto funcionamiento del curso, se recomienda seguirlas. Además, así se deja a la madurez del alumno el realizar los ejercicios adicionales que se le proponen o no, mostrándose a la vez su interés.

Para la realización de la teoría se ha utilizado el recurso *Archivo*, agregando al contenido los archivos de teoría y ejemplos en formato PDF, previamente redactados. La gran variedad de ajustes que ofrece este recurso ofrece muchas posibilidades, a continuación se detallan los ajustes que poseen estos recursos:

- General: Simplemente se ha añadido el título del archivo, sin realizar ninguna descripción para no sobrecargar la visibilidad curso.
- Contenido: Se ha agregado la teoría en formato PDF.
- Opciones: Se ha establecido que el recurso aparezca de forma automática y se muestre su nombre. De esta forma no es necesario acceder a ninguna otra actividad anterior para que se visualice.
- Ajustes comunes del módulo: Permite determinar si las restricciones marcadas para el archivo son visibles o no, en este curso se han marcado como visibles, para que el alumno tenga consciencia de qué actividades debe realizar antes de poder acceder al PDF.
- Restricciones de acceso: Se ha ajustado de manera que sólo se pueda acceder a la actividad una vez se haya completado la *Autoevaluación 1*

y la teoría del apartado anterior (explicación más detallada en 5.1 NAVEGACIÓN PARA ALUMNOS), además antes de la realización de la actividad se mostrará en gris y con la información de la restricción. Al mismo tiempo se puede determinar una fecha y una hora a partir de la cual el archivo está disponible, siendo imposible su acceso antes de esa fecha, ajuste que no se ha habilitado en el curso por no tener alumnos todavía.

- Finalización de actividad: Se ha ajustado de tal forma que la actividad no se marca como completada hasta que el alumno haya abierto el archivo, de esta manera se asegura que el estudiante abra el archivo y no pase directamente a los ejercicios.

Para la elaboración de las autoevaluaciones se ha utilizado el recurso *Cuestionario*. A continuación se van a detallar los ajustes realizados en cada *Autoevaluación 1*:

- General: Solamente se ha añadido el título del cuestionario sin realizar ninguna descripción para no sobrecargar la visibilidad curso.
- Temporalización: Aquí se determina la fecha y hora de apertura y cierre a la que los estudiantes deben realizar el intento, además se ha ajustado que si un alumno está a mitad de realizar un cuestionario y se le acaba el tiempo, el intento se envía automáticamente, para que no pierda el trabajo realizado.
- Calificación: En este ajuste se ha establecido que el alumno sólo tiene un intento para realizar las preguntas.
- Esquema: Este apartado permite modificar el esquema de las preguntas, así pues se ha determinado que las preguntas aparezcan en el orden en que fueron editadas y que el alumno pueda avanzar o regresar en las páginas de las preguntas antes de enviar los resultados, por si quiere modificar alguna de sus respuestas.
- Comportamiento de las preguntas: Aquí se ha ajustado que las posibles respuestas a una pregunta (si hay más de dos opciones) aparezcan de

forma aleatoria. Además se ha establecido que el tipo de comportamiento de la pregunta sea de tipo *retroalimentación diferida*, es decir, que los estudiantes introduzcan una respuesta a cada pregunta y después ellos mismo envíen el cuestionario completo, antes de que se realice ninguna calificación o se envíe alguna retroalimentación.

- Revisar opciones: Esta opción se ha configurado predeterminadamente al elegir la *retroalimentación diferida*. Cuando el alumno selecciona una posible respuesta, ésta se queda marcada, pero no se dice si es la correcta o no. Una vez se ha enviado el cuestionario, ya se muestra si la opción seleccionada es la correcta y la calificación.
- Mostrar: En este ajuste se ha determinado que las calificaciones se muestren con dos decimales y que no aparezca ni el nombre ni la imagen de los usuarios que están realizando un intento en ese momento. Esta opción se podría modificar si se quisiera hacer el curso tutelado, así se podría saber qué está haciendo cada alumno en cada momento.
- Retroalimentación global: La retroalimentación global configura los mensajes que le aparecen al estudiante una vez enviado el intento, en este caso dependen de la calificación obtenida. De esta forma, cuando el alumno recibe la calificación, recibe un mensaje que le indica dónde debe seguir, o qué debe realizar a continuación. Existen distintos tipos de mensajes; unos que instan al alumno a continuar en el siguiente apartado, otros que recomiendan volver a mirar la teoría y realizar la *Autoevaluación 2* y otros que hacen que el alumno consulte sus errores en el foro de resolución de dudas.
- Ajustes comunes del módulo: Se ha configurado de manera que las restricciones de acceso a la actividad sean visibles para el usuario.
- Restricciones de acceso: En cada *Autoevaluación 1* solamente se ha establecido la restricción de que no se puede acceder a la actividad hasta que no esté marcada como completada el archivo de teoría de ese mismo apartado, es decir, el archivo inmediatamente superior a la *Autoevaluación 1*. Además se mostrará la actividad y esta restricción en gris antes de su realización. Al mismo tiempo e igual que en el modo

*Archivo* explicado anteriormente, se puede establecer una fecha de inicio y fin en la que la actividad estaría disponible.

- Finalización de actividad: Para que esta actividad esté marcada como completada, el alumno ha de haber recibido una calificación, así se asegura el estudiante ha realizado y enviado las preguntas.

Cada *Autoevaluación 2* ha sido diseñada con los mismos ajustes que cada *Autoevaluación 1*, a excepción de las restricciones de acceso. Para acceder a la *Autoevaluación 2*, el alumno ha de haber obtenido una calificación de entre 0% y 50% en la *Autoevaluación 1* de ese mismo apartado, es decir, ha tenido que suspenderla. Además, la teoría de ese apartado debe estar marcada como completa. Se ha configurado de esta manera para que los alumnos, que no tienen afianzados los conceptos de un apartado, tengan que volver a leer la teoría y realizar más ejercicios.

Los ejercicios finales se han configurado igual que las autoevaluaciones, a diferencia también de las restricciones de acceso. Para poder acceder a la actividad, deben estar marcadas como completas la *Autoevaluación 1* y la teoría del apartado inmediatamente superior a los ejercicios finales.

Tras los ejercicios finales aparecen los foros de resolución de dudas, creados en el modo de Moodle 2, *Foro*, los ajustes realizados son los siguientes:

- General: Además del nombre del foro se ha introducido una descripción para que los alumnos sepan la finalidad y el funcionamiento del foro. También se ha establecido una subscripción forzosa, es decir, todos los alumnos están automáticamente subscritos al foro, la posibilidad de que sean ellos mismos quienes hagan el seguimiento del foro, marcando los mensajes como leídos y no leídos y, por último, se ha limitado el tamaño máximo de archivos que se pueden subir a 110 MB y a un número total de 2 archivos.
- Umbral de mensajes para bloqueo: Se ha configurado de manera que los alumnos sólo puedan debatir a lo largo de tres días desde la apertura del foro.
- Calificaciones: No se ha determinado ningún tipo de calificaciones en los foros.
- Ajustes comunes de módulo: Se ha configurado de forma que sólo puedan acceder al foro los estudiantes que hayan seleccionado el grupo al que pertenece el foro (la elección de grupo ha sido explicada anteriormente). Además se mostrarán como visibles las restricciones de acceso.
- Restricciones de acceso: La única restricción para acceder al foro es que los ejercicios finales de ese sub-tema estén marcados como completados. Al mismo tiempo, se mostrará la actividad y la información de restricción en gris, mientras no sea accesible.
- Finalización de la actividad: Para que la actividad esté marcada como completa y se pueda seguir en el siguiente sub-tema del curso, cada alumno ha de haber escrito al menos un mensaje en el foro, de este modo se obliga a la participación y se fomenta el debate.

Hasta ahora se ha hablado de los ajustes de etiquetas, foros, autoevaluaciones, archivos y ejercicios finales. Pero todavía queda por explicar una parte vital del curso, las preguntas.

Una vez seleccionado el modo *Cuestionario* para llevar a cabo las autoevaluaciones y los ejercicios finales, hay que desarrollar las preguntas que figuraran en ellos.

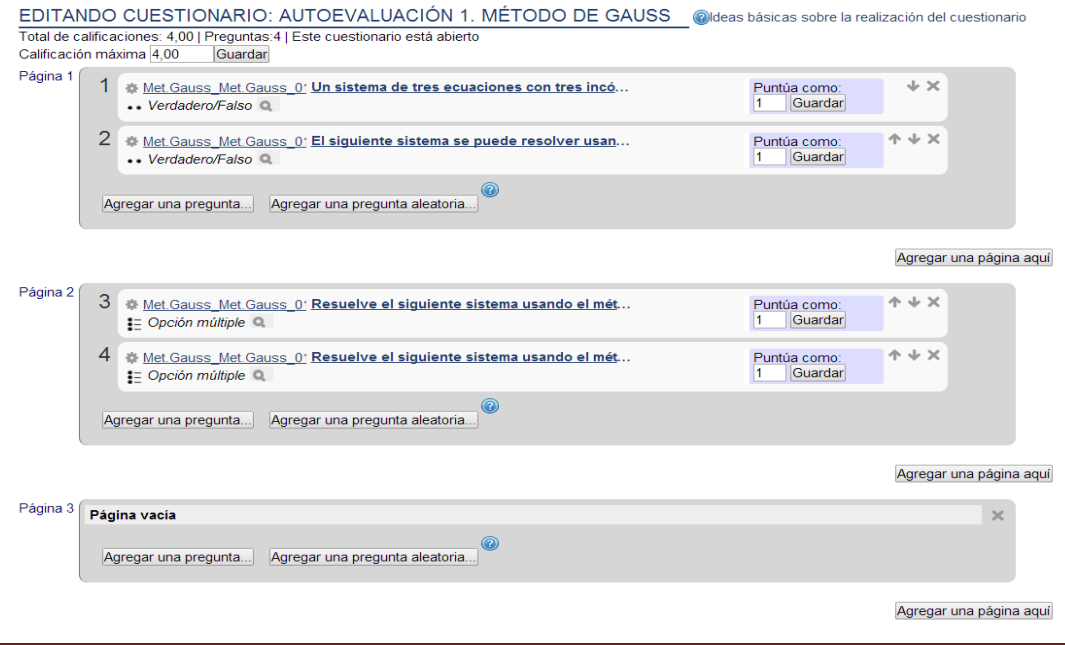

Tras acceder a la edición del modo *Cuestionario*, se deben introducir la calificación que se obtiene por cada una de las preguntas y la calificación máxima o total del cuestionario. En las autoevaluaciones, las cuales constan de cuatro preguntas, se ha establecido una calificación máxima por pregunta de 1 punto y una total por cuestionario de 4 puntos, mientras que en los ejercicios finales, debido a que su número de preguntas varía de cuatro a ocho, se ha configurado que cada pregunta tenga una calificación máxima de 1 punto y la total del cuestionario sea igual al número de preguntas que contiene.

Al agregar una nueva pregunta, Moodle 2 ofrece una gran variedad de posibilidades, se han utilizado preguntas de tipo opción múltiple, verdadero o falso, emparejamiento, respuesta corta y respuesta numérica (para una explicación más detallada ver punto 3.2.2 AUTOEVALUACIONES). Los ajustes de las preguntas varían poco según el tipo al que pertenezcan, por lo que se muestran a continuación los ajustes principales de todos los tipos de preguntas:

- Los nombres de las preguntas siguen todos el mismo patrón: Están formados por una abreviatura del nombre del sub-tema al que pertenecen, el nombre del apartado en que están, un número que muestra si corresponden a la *Autoevaluación 1* o *2* y otro número que marca el número de pregunta que es. Por ejemplo:

#### *Polin.Conc.bas\_Polin.Iguales\_01\_03*

Del nombre de esta pregunta se deduce:

*Polin.Conc.bas*: Que pertenece al sub-tema *Polinomios. Conceptos básicos*.

*Polin.Iguales*: Que pertenece al apartado *Polinomios Iguales*. *01\_03*: Es de la *Autoevaluación 1*, la pregunta número tres.

Este método se ha realizado para que en el banco de preguntas de Moodle 2 sea más fácil identificar cada pregunta y se puedan agrupar.

- La puntuación de cada una de las preguntas es de 1 punto.
- No se ha establecido ningún tipo de penalización por marcar una acción incorrecta, ni por cambiar la respuesta.
- Una vez completadas las preguntas hay que mandar las respuestas haciendo clic en botón que aparece *Enviar todo y terminar*.
- Una vez enviado aparece automáticamente una ventana de este tipo:

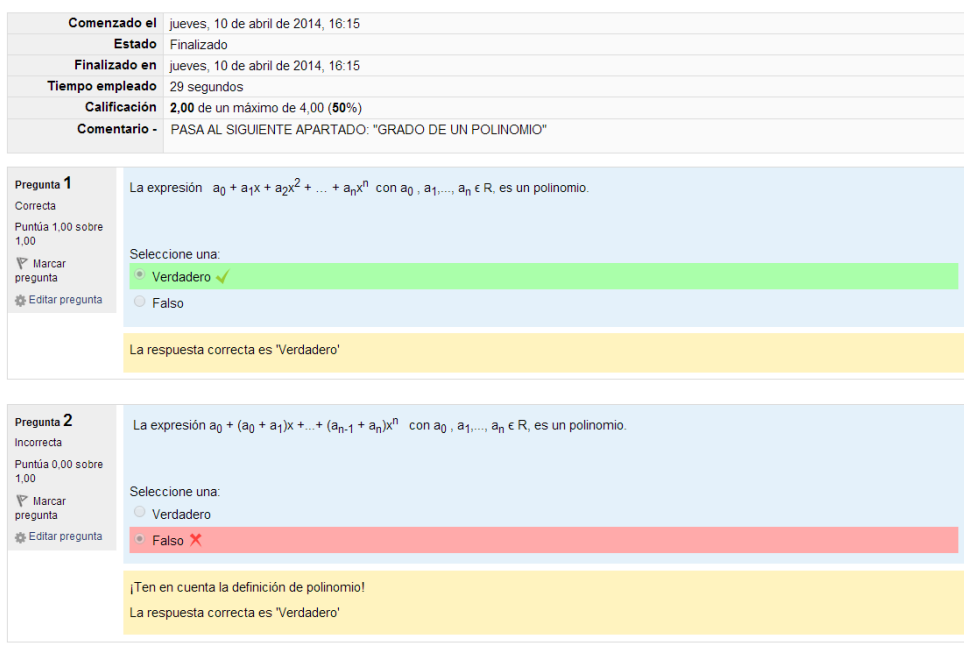

En ella se muestra cuándo se ha realizado y finalizado la actividad, el estado en el que se encuentra (en este caso finalizado), el tiempo empleado, la calificación que se ha obtenido y un comentario que proviene de la retroalimentación que se ha configurado en los ajustes de la retroalimentación global de la actividad. También se muestra si la respuesta es correcta o incorrecta y, en caso de que sea incorrecta, se muestra un mensaje en el que aparece una pequeña aclaración y la solución correcta a la pregunta.

Este mensaje con la aclaración proviene de la configuración de la retroalimentación combinada para cualquier respuesta incorrecta, pero esta opción sólo es posible realizarla en las preguntas tipo: verdadero o falso, opción múltiple y emparejamiento; ya que en las de respuesta corta o numérica no se ofrece esta posibilidad.

Por último, se encuentran los *Anexos*, ubicados al final del curso. Los anexos han sido realizados en formato PDF y añadidos al curso a través de la actividad *Archivo*. El único ajuste que se ha realizado ha sido añadir una breve descripción a modo explicativo de la información que se va a encontrar en el interior del archivo. Para su uso basta con hacer clic en el nombre del anexo y se puede acceder a él.

## **5.2 NAVEGACIÓN PARA ALUMNOS**

La complejidad de la elaboración del curso, la gran variedad de posibilidades y las numerosas opciones para los ajustes pueden hacer parecer que este curso sea difícil de manejar e incluso de entender, pero no es así. De hecho el curso se caracteriza por la simplicidad y la visualidad, resultando incluso intuitivo.

### 5.2.1 ACCESO AL CURSO

Los alumnos deberán acceder a Moodle 2 introduciendo la siguiente dirección:

#### <https://moodle2.unizar.es/add/>

A continuación se debe introducir el número de usuario y la clave de acceso, en la parte izquierda de la pantalla:

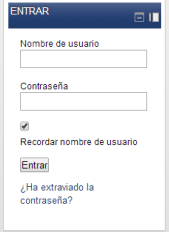

Ahora se hace clic en el nombre del curso:

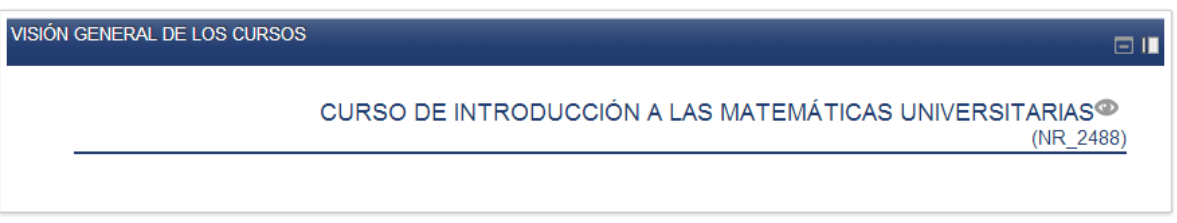

Y ya se ha llegado a la página principal del curso:

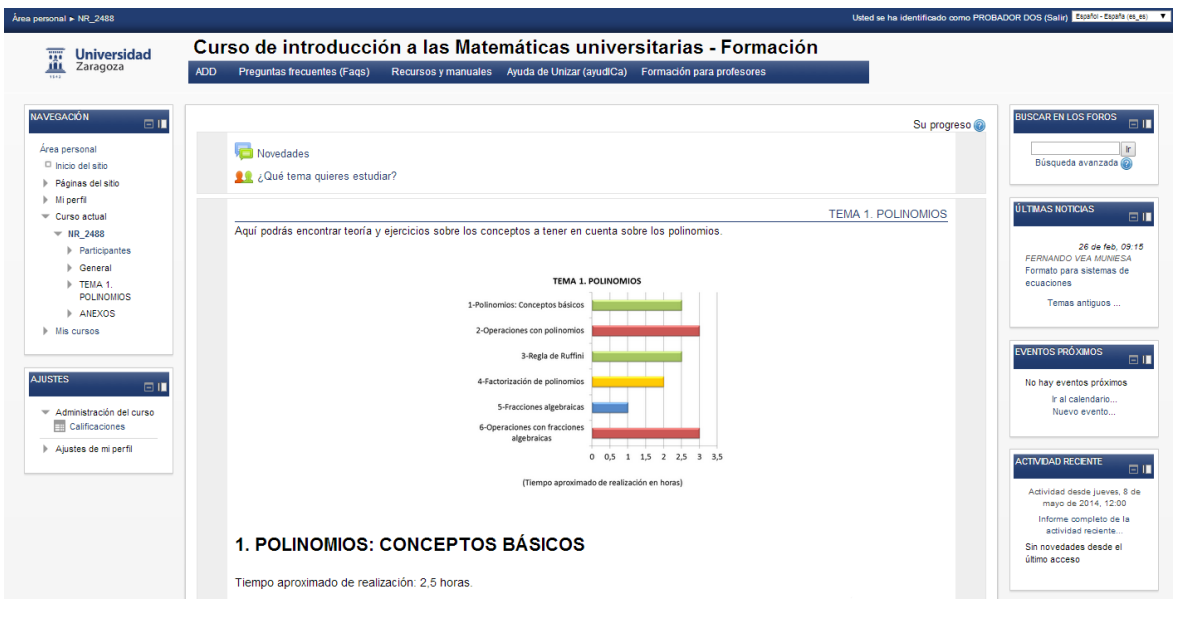

## 5.2.2 REALIZACIÓN DE LAS ACTIVIDADES

Llegados a este punto, hay que recordar que la última palabra sobre el curso la tiene el profesor y debe ser él quien explique a los alumnos el funcionamiento tanto general como específico. Además es vital la implicación de éste tanto en la participación en los foros de resolución de dudas como en el seguimiento personalizado de los alumnos.

Al mismo tiempo, para un correcto funcionamiento, se recomienda a todos los usuarios prestar atención a las indicaciones que se ofrecen en el propio curso y seguir los pasos que se especifican.

Así pues, lo primero que debe hacer el alumno es clicar en el icono *¿Qué tema quieres estudiar?* y seleccionar el tema que va a realizar; ya que si no el tema no está disponible.

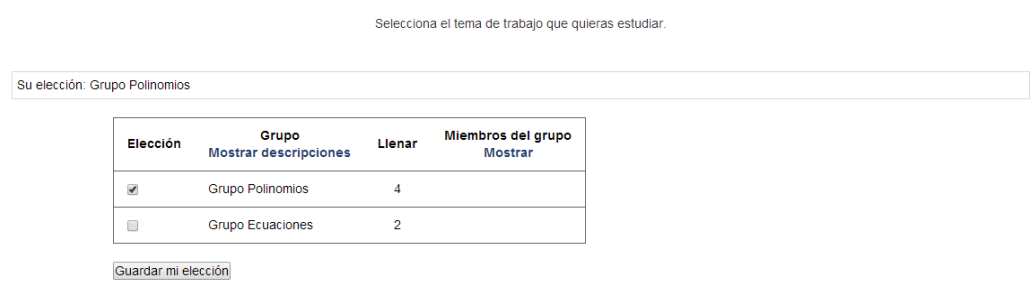

A continuación debe observar el diagrama de barras que muestra los subtemas en los que está dividido el tema seleccionado, con sus respectivos tiempos aproximados de realización.

Siguiendo el diagrama, se encuentra ya el título del sub-tema con el tiempo aproximado de realización y un esquema con los apartados en los que se divide.

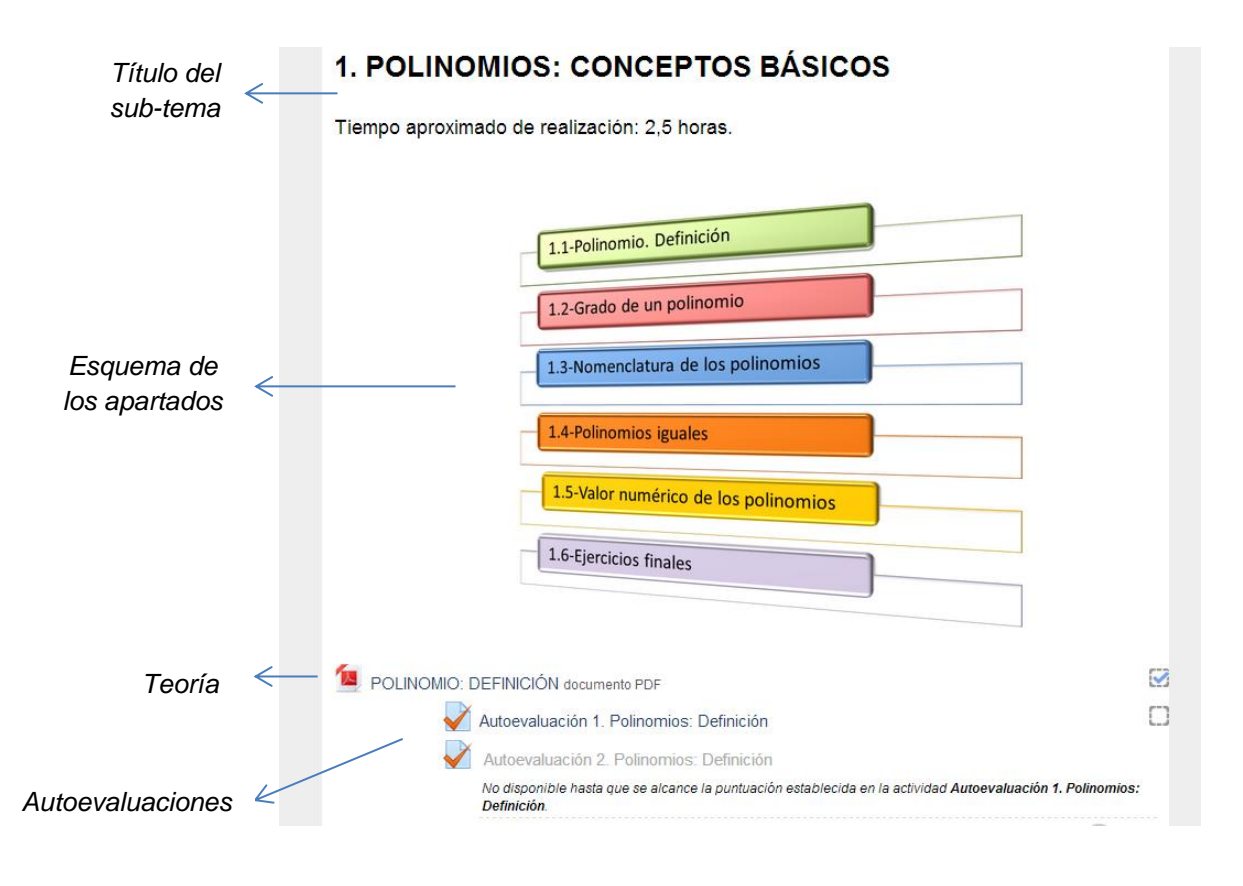

Seguidamente aparece la teoría y las dos autoevaluaciones correspondientes al primer apartado del sub-tema.

A partir de aquí se va a explicar mediante pasos:

- 1. Se abre el archivo de teoría, se lee detenidamente las veces que haga falta, se estudia y se tratan de entender los ejemplos.
- 2. Se procede a realizar la *Autoevaluación 1*. Siempre que se realicen ejercicios hay que tener a mano papel, lápiz y goma; ya que, por mucho que este curso sea on-line, sigue siendo de Matemáticas y, para resolver ejercicios, es fundamental su resolución a mano. Se marcan las respuestas que se crean convenientes y se pulsa en *Enviar todo y terminar*.
- 3. Automáticamente aparecerá una ventana con las preguntas corregidas y la calificación de la *Autoevaluación 1* correspondiente, los alumnos deben observar las respuestas que han tenido mal e intentar comprender dónde han tenido el fallo, de esta forma se autocorrigen los ejercicios.
- 4. En este punto se divide a los alumnos:
	- 4.1. Aquéllos que han obtenido una calificación superior al 50%, es decir, han acertado 2 preguntas o más, pasan directamente a realizar el siguiente apartado (en la ventana de calificación aparece un mensaje que indica al alumno donde debe continuar).
	- 4.2. Aquellos alumnos que no han llegado al 50% de aciertos, es decir, que han acertado 1 o menos preguntas, reciben la sugerencia, a través de una etiqueta, de volver a mirar la teoría de ese apartado y después realizar la *Autoevaluación 2.* En dicha etiqueta aparece el mensaje "Vuelve a mirar la teoría y realiza la *Autoevaluación 2*", el cual no desaparece hasta que se realice dicha autoevaluación. Este mensaje es orientativo, dejándose a la

madurez del alumno seguir o no las indicaciones y releer la teoría y resolver la *Autoevaluación 2,* aunque para un correcto funcionamiento del curso se recomienda seguir las indicaciones. Si se consigue el 50% o más de aciertos en la *Autoevaluación 2*, en la ventana de calificación aparece un mensaje que insta al alumno a continuar haciendo el curso. Sin embargo, si esta calificación es inferior al 50%, aparece un mensaje, en el que se sugiere que el alumno repase el apartado y que continúe haciendo el curso.

- 5. Se continúa haciendo el curso, siguiendo el mismo proceso; se estudia la teoría, se realiza la *Autoevaluación 1*, etc.
- 6. En un momento determinado se llegará a la realización de los *Ejercicios finales*. Al igual que las autoevaluaciones, se realizan las preguntas y se envían. Tras enviarlas aparecerán mensajes dependiendo de la calificación que se ha obtenido e instando al alumno a consultar algún error que haya cometido.
- 7. Una vez finalizados y autocorregidos los *Ejercicios finales*, se debe acceder al foro. TODOS los alumnos deben tener al menos una aportación en el foro, independientemente de si en algún mensaje se les ha instado a consultar dudas o no. Si algún alumno no tiene dudas, puede hacer alguna aportación explicativa sobre alguna pregunta.

El funcionamiento del foro es simple, tanto alumnos como profesores pueden añadir temas de debate, en los cuales se discutirá sobre las preguntas realizadas en ese sub-tema (cada sub-tema posee su propio foro). Los alumnos podrán debatir entre ellos durante dos días a partir de la fecha de cierre de la sub-unidad. A partir de esos dos días, el profesor responderá a las preguntas o dudas que se hayan formulado y se podrá interactuar con él un día más.

## 6. BIBLIOGRAFÍA

### FUENTES ESCRITAS

COLERA, J.; GARCÍA, R.; OLIVEIRA, M. J. (2002) *Matemáticas I. Bachillerato.*  Estella (Navarra), Anaya.

COLERA, J.; GARCÍA, R.; OLIVEIRA, M. J. (2001) *Matemáticas II. Bachillerato.*  Estella (Navarra), Anaya.

GASCÓN, J.; LAMARCA, J. M. (1987) *Matemáticas. Una renovación metodológica (Material del alumno. II. Álgebra) 1er Curso BUP.* Barcelona, Promociones y Publicaciones Universitarias, S.A.

HERRERA GONZÁLEZ, C.; MARCO FRANCO, J.; SUMMERS GÁMEZ, J. (1985) *Matemáticas básicas (Tomo 2).* Madrid, Universidad Nacional de Educación a Distancia (Ministerio de Educación y Ciencia).

MONTEAGUDO MARTINEZ, M. F.; PAZ FERNÁNDEZ, J. (2008) *Matemáticas. Ciencia y tecnología. 1º Bachillerato.* Zaragoza, Edelvives.

MONTEAGUDO MARTINEZ, M. F.; PAZ FERNÁNDEZ, J. (2008) *Matemáticas. Ciencia y tecnología. 1º Bachillerato (Propuesta didáctica).* Zaragoza, Edelvives.

### PÁGINAS WEB

#### <https://www.innova.uniovi.es/servicios/campusvirtual/documentosayuda>

Dirección web perteneciente a la Universidad de Oviedo de la que se ha obtenido el archivo: *Manual básico de ayuda a la utilización del Campus virtual,* dónde aparece explicado detalladamente el funcionamiento de la plataforma Moodle 2 y los recursos que ofrece.

[Fecha última consulta: 03/04/2014]

#### <http://www.vitutor.com/>

Página web que incluye una gran cantidad de material didáctico sobre Matemáticas, en ella aparece tanto teoría como ejercicios resueltos desde un nivel de 1º de E.S.O. hasta 2º de Bachillerato.

[Fecha última consulta: 03/04/2014]

[http://www.juntadeandalucia.es/averroes/iesarroyo/matematicas/materiales/1ba](http://www.juntadeandalucia.es/averroes/iesarroyo/matematicas/materiales/1bach/naturaleza/u-3.pdf) [ch/naturaleza/u-3.pdf](http://www.juntadeandalucia.es/averroes/iesarroyo/matematicas/materiales/1bach/naturaleza/u-3.pdf)

Archivo obtenido de la página web de la Junta de Andalucía, en el que aparece parte de la propuesta didáctica del libro de texto arriba mencionado: *Matemáticas I. Bachillerato. Editorial Anaya.* En él se muestran las resoluciones de algunos ejercicios de la *Unidad 3. Álgebra*.

[Fecha última consulta: 028/03/2014]

<http://www.uv.es/lonjedo/esoProblemas/unidad4inecuaciones.pdf>

Archivo obtenido de la página web de la Universidad de Valencia, en el que se muestra teoría, ejemplos y ejercicios acerca de las inecuaciones.

[Fecha última consulta: 26/03/2014]

[http://www.unizar.es/aragon\\_tres/unidad2/Sistemas/u2sisinecte30.pdf](http://www.unizar.es/aragon_tres/unidad2/Sistemas/u2sisinecte30.pdf)

Archivo obtenido de la página web de la Universidad de Zaragoza, en el que aparecen ejemplos de sistemas de inecuaciones con 2 incógnitas y su respectiva explicación.

[Fecha última consulta: 12/03/2014]

**• PROYECTOS FIN DE CARRERA** 

Menta Garuz, A. (2010) *Charles Darwin Guía Multimedia.* Proyecto Fin de Carrera de la E.U.T.I.Z., inédito.

Amigo Olivares, J.B. (2011) *Recorrido Multimedia por la Historia del Automóvil*. Proyecto Fin de Carrera de la E.U.T.I.Z., inédito.

[Nota: Los Proyectos Fin de Carrera se han utilizado como referencia para la elaboración de la Memoria Explicativa].